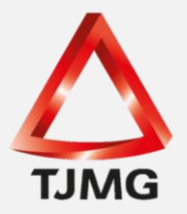

## **ORIENTAÇÃO CGJ/SEEU/Nº 28** Cadastrar Execução de Multa Penal

A partir da versao 5.11.0 do Sistema Eletrônico de Execução Unificado - SEEU, o Conselho Nacional de Justiça possibilitou a execução da multa penal no mencionado sistema.

Deste modo, para o membro do Ministério Público cadastrar uma ação de execução de multa no SEEU, basta observar o procedimento descrito a seguir.

O promotor deverá acessar o SEEU, por meio da aba processos, selecionar a opção "Cadastrar Execução de Multa".

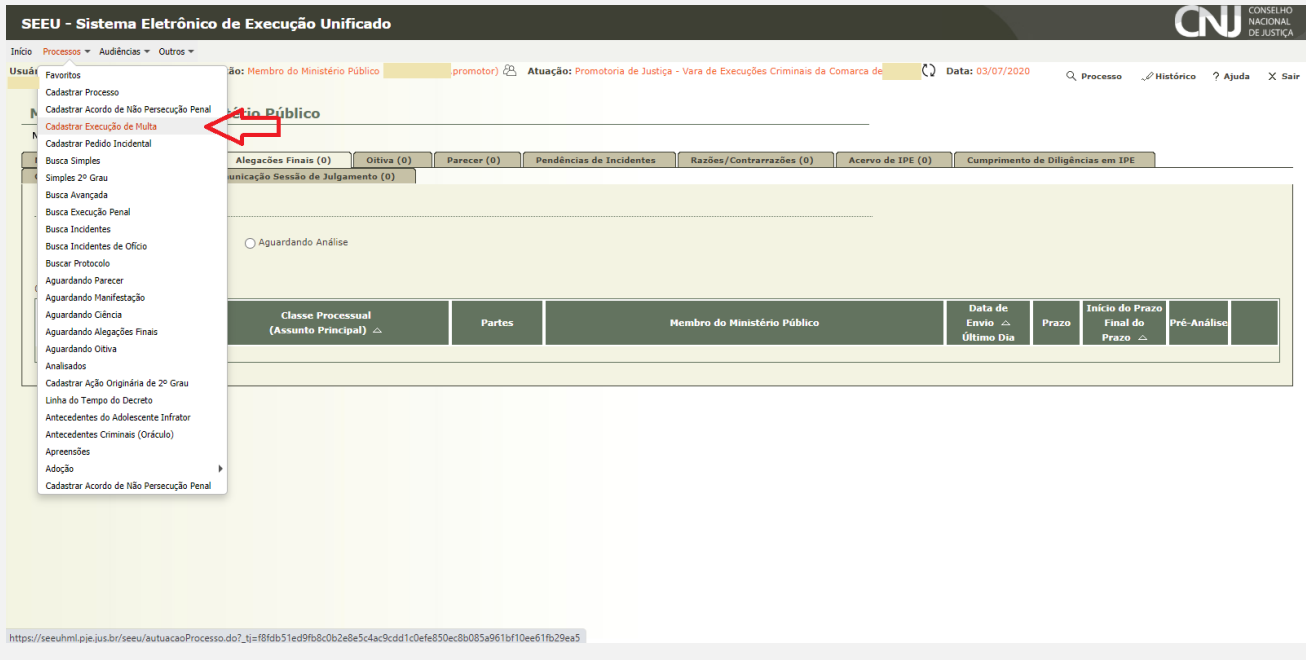

1) Após, a tela seguinte abrirá as "Informações Iniciais", Tribunal, localidade e competência. Estas informações serão selecionadas automaticamente, se referindo a promotoria daquele Tribunal, comarca e vara que o usuário encontra-se logado. Deste modo, clicar em "Próximo Passo".

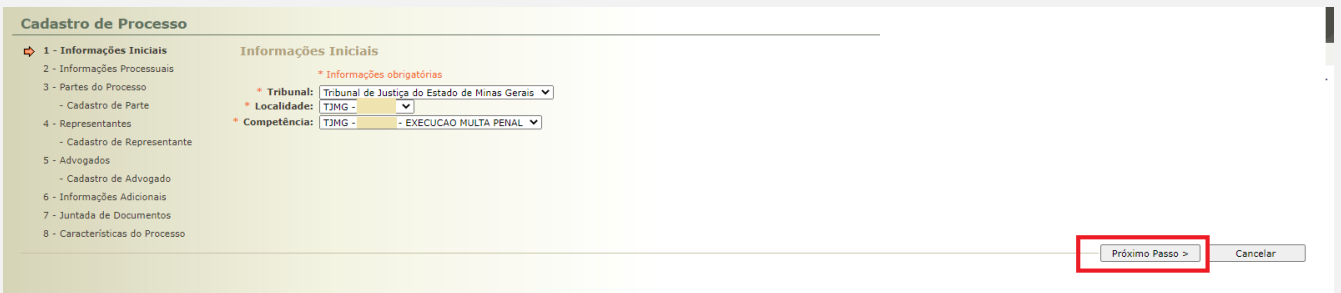

2) Informações Processuais: nesta tela, o sistema ja traz pré-selecionado e configurado a Classe processual "Execução da pena de multa"; o "Assunto Principal 7792 – Pena de Multa" e após clicar em próximo passo.

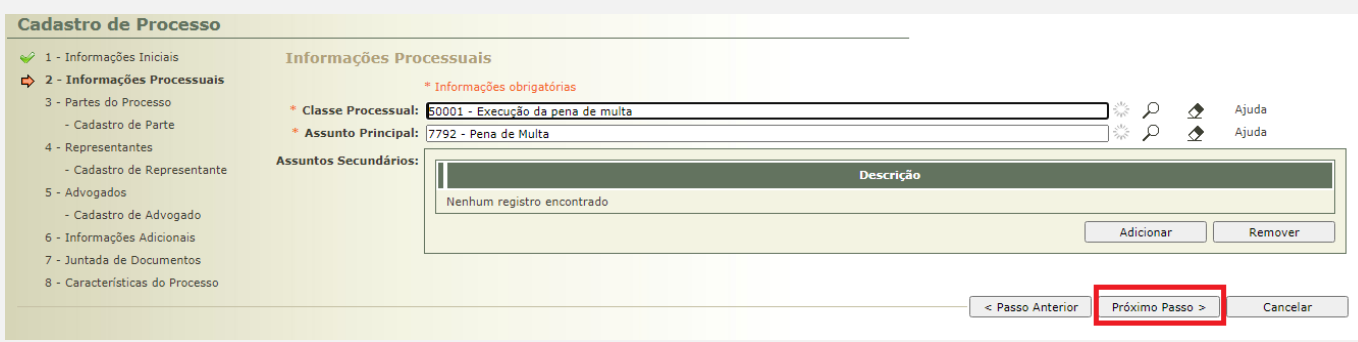

3) Na aba "Partes do Processo", realiza-se o cadastramento dos polos do processo (Estado de Minas Gerais e sentenciado), clicando em "Adicionar".

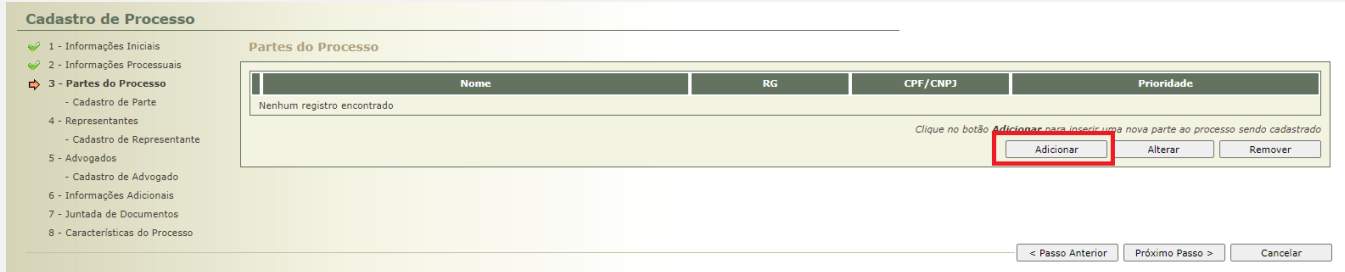

Nas ações de execução de multa, será obrigatório selecionar o polo ativo. Deste modo, será necessário selecionar primeiramente o polo ativo que será o Ministério Público do Estado de Minas Gerais, e, posteriormente, cadastrar o polo passivo.

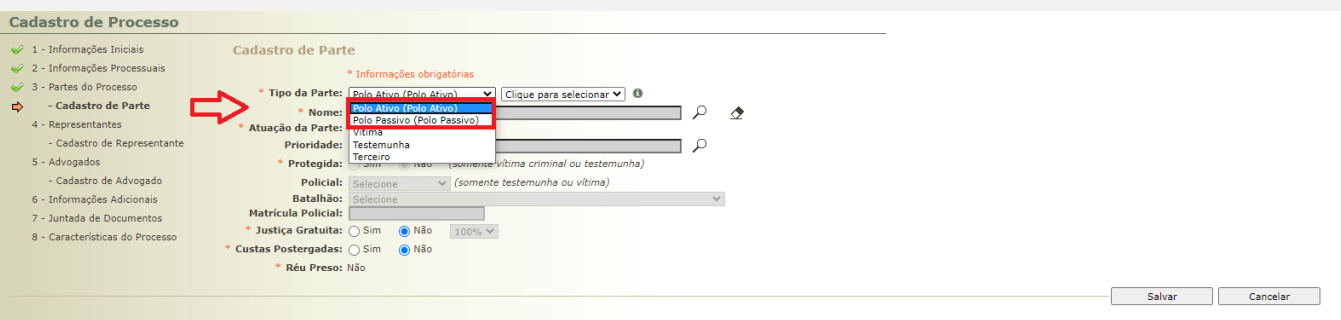

Assim, no tipo de parte, escolher "Polo ativo", clique no símbolo da lupa. A busca deverá ser realizado pelo nome "**MINISTÉRIO PÚBLICO DO ESTADO DE MINAS GERAIS**", e constará o CNPJ nº 20.971.057/0001-45, cadastro este que deverá ser selecionado.

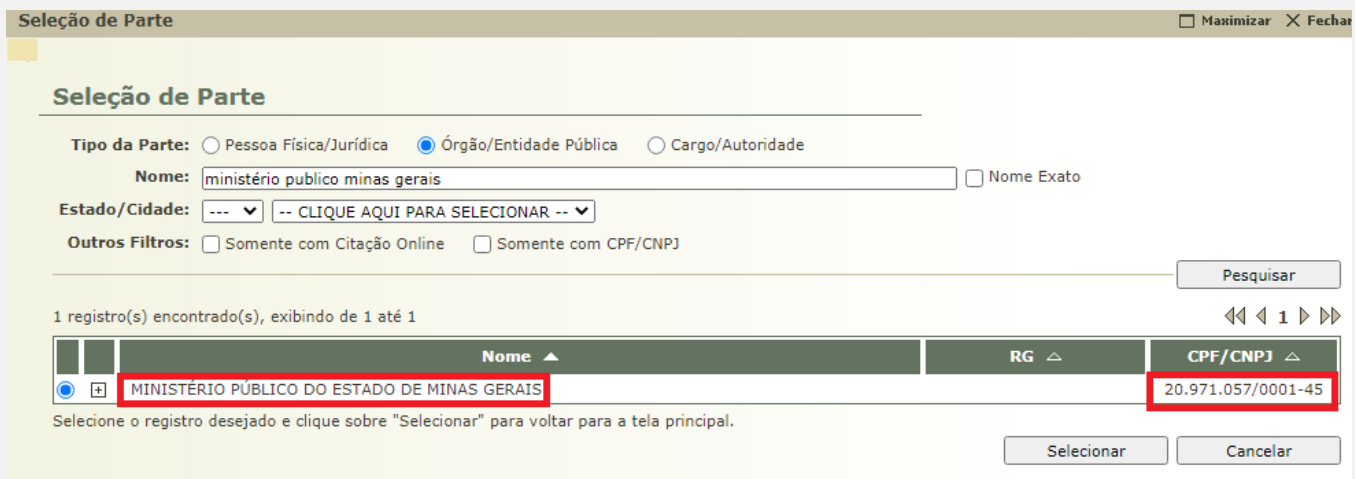

Após, deverá realizar novamente o procedimento de "Adicionar", no tipo de parte, escolher "Polo passivo", clique no símbolo da lupa digite o nome do sentenciado e "Pesquisar". Com o resultado sendo positivo, selecione a pessoa correspondente. Se negativo, clique em "Criar Novo(a)".

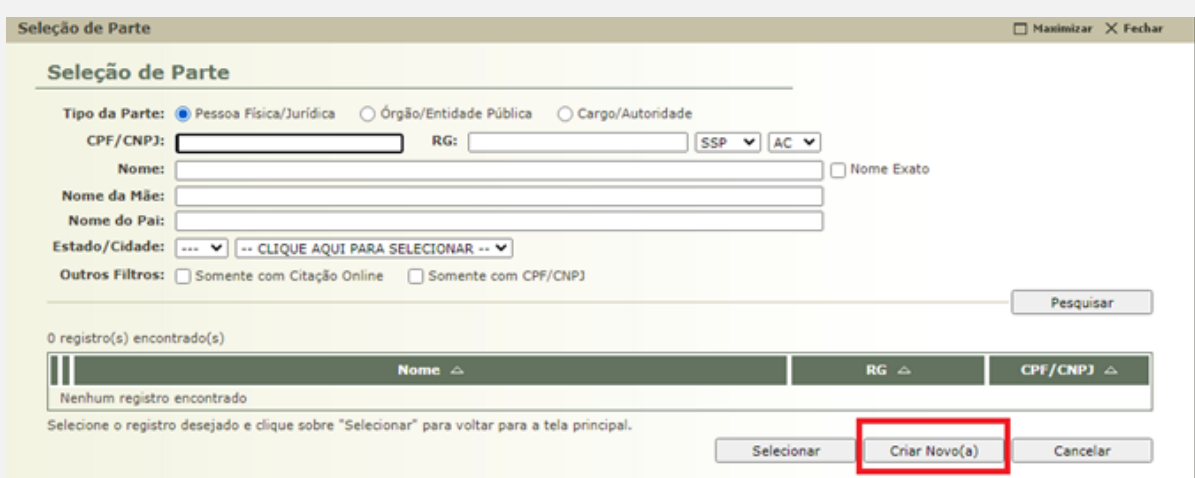

## **SEEU v5.11.0 (release 5.11.0.31) Agosto/2020**

Preencha os dados de acordo com a guia de recolhimento e as peças da execução penal, lembrando que o "Campo Raça" é de uso obrigatório, selecione "Outros". Por fim, clique em "Salvar".

**OBS<sup>1</sup> :** O nome do sentenciado deverá ser gravado em caixa alta, sem qualquer acento ou caracter especial.

**OBS<sup>2</sup> :** Os campos não obrigatórios, se conhecidos devem ser preenchidos para melhor qualificação da pessoa.

Cadastre o endereço, lembrando que a "Descrição" deve ser alimentada como "Residência". O endereço a ser gravado deverá ser o endereço da residência informada nos autos.

**OBS<sup>3</sup> :** Qualquer endereço inserido deverá ser gravado sem acento ou caracter especial (espaços indevidos, etc.), para evitar erro na expedição de mandados.

4) No campo "Representantes", não será preenchido. Clique em "Próximo Passo".

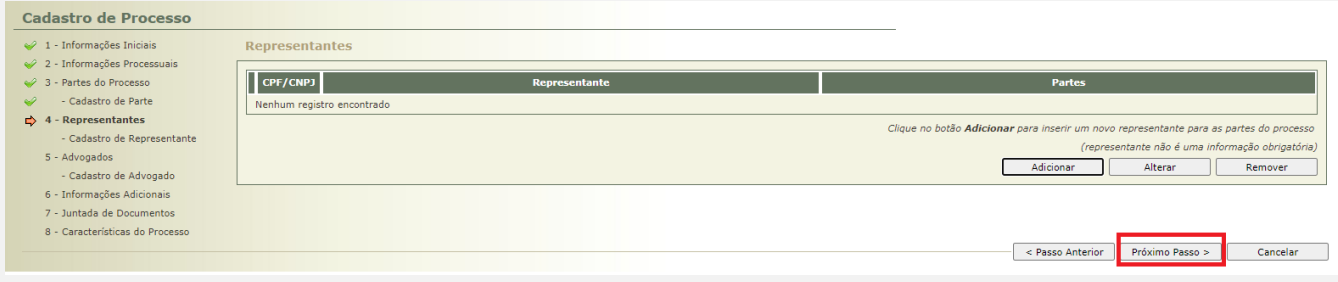

5) Caso o sentenciado não possua procurador constituído ou dativo nomeado, clique em "Próximo Passo". Se positivo, clique em "Adicionar".

No símbolo da lupa, digite o número da Ordem (OAB) e clique em "Pesquisar".

Confira os dados do advogado, sinalize o polo passivo e clique em "Salvar".

## **SEEU v5.11.0 (release 5.11.0.31) Agosto/2020**

6) Já na aba "Informações Adicionais", deve incluir o valor da causa, que se refere ao valor total da multa a ser executada e clique em proximo passo.

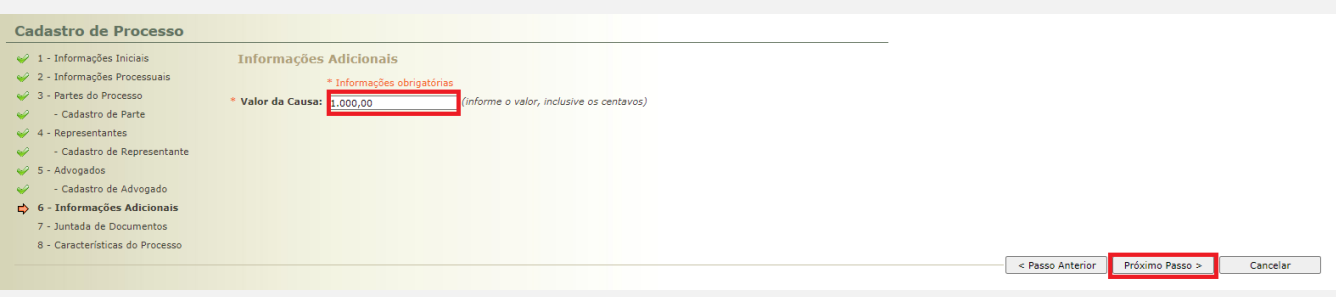

7) Para juntar os documentos que instruirão a execução de multa penal clique em "Adicionar".

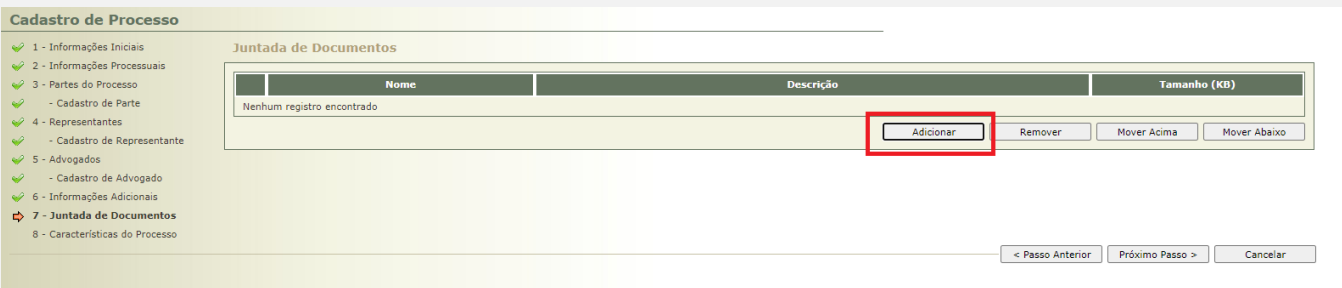

Ao clicar, o sistema abrirá a tela para "Escolher Arquivos" que deverão estar no Formato PDF e as peças deverão estar nominadas sem qualquer acento ou caracter especial, bem como nominadas uma a uma, para facilitar posteriormente a visualização dos autos.

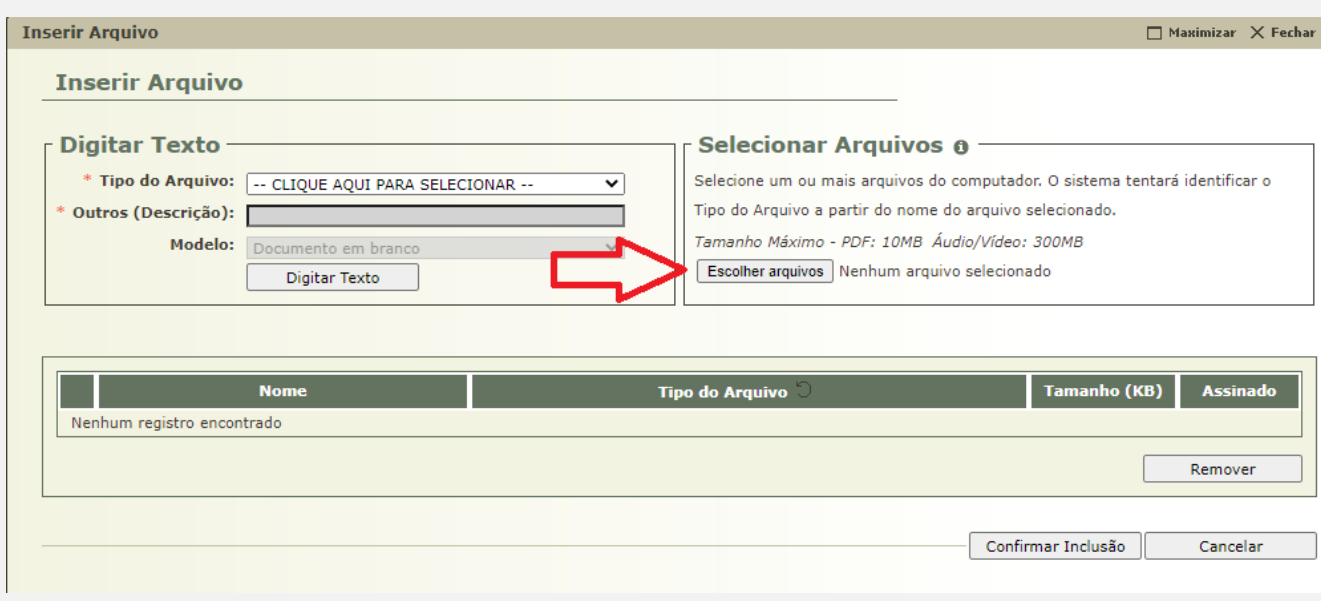

**SEEU v5.11.0 (release 5.11.0.31) Agosto/2020**

Localize a pasta onde os arquivos digitalizados em formato PDF foram salvos e clique em "Abrir". O sistema realizará o download dos arquivos.

Após realizado o download dos arquivos, o sistema classificará automaticamente o "Tipo de Arquivo". Caso não reconheça nenhum dos documentos listados, deverá selecionar na lista de valores o tipo de arquivo correspondente de acordo com o nome informado para cada peça ou na impossibilidade selecione o tipo "Outros" e no campo livre descreva o nome daquele documento.

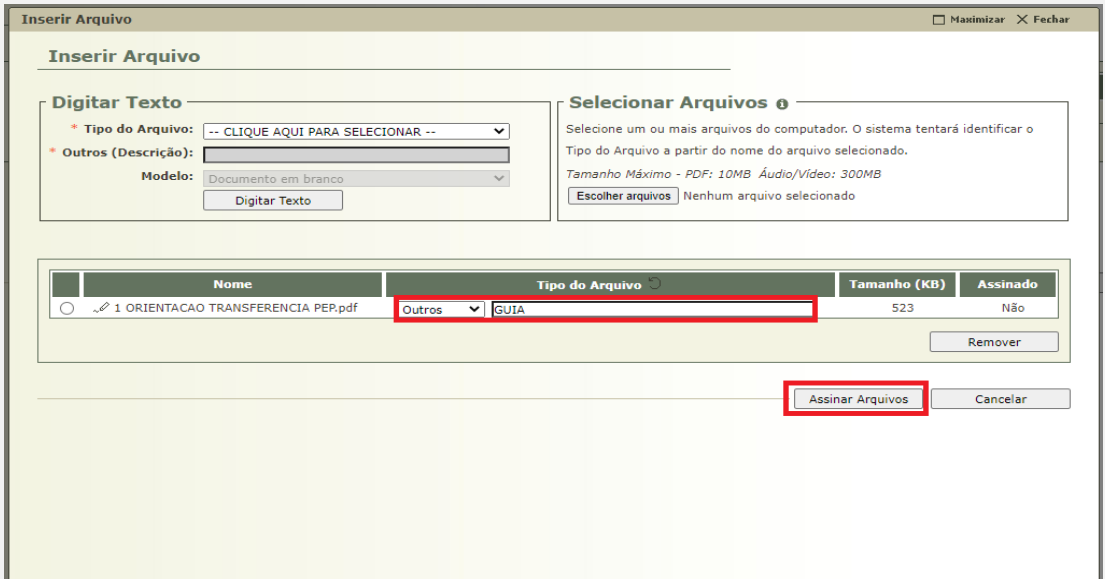

Por fim, clicar em "Assinar Arquivos", e, posteriormente, "Confirmar Inclusão".

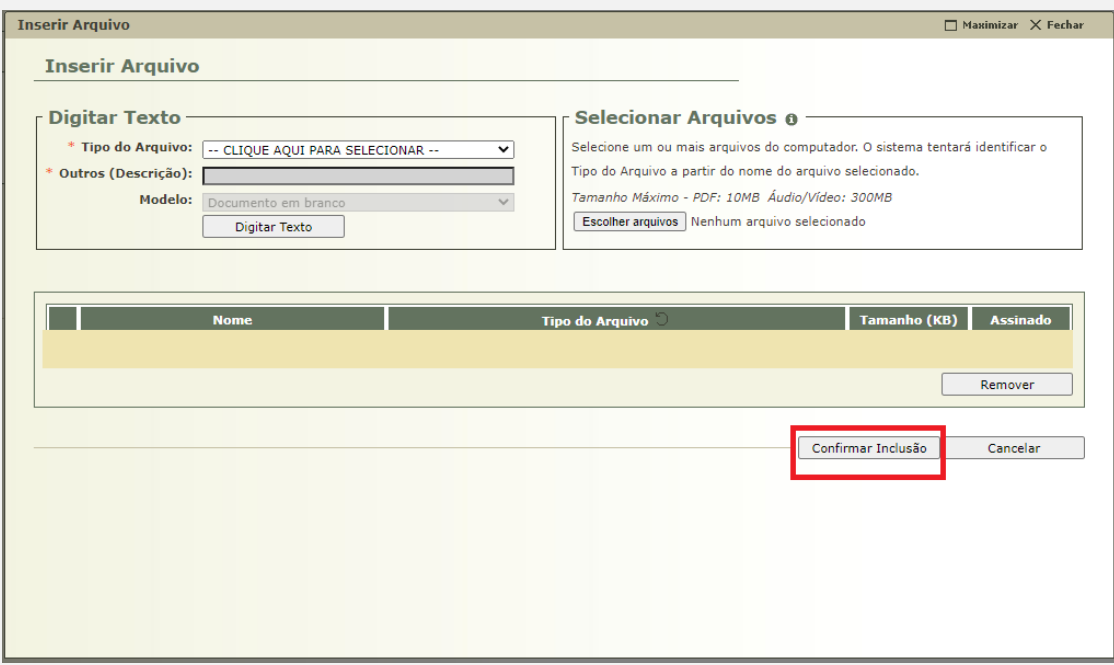

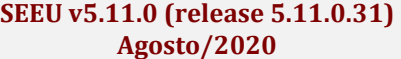

O sistema voltará a aba anterior, devendo o usuário clicar em "Próximo Passo".

8) A última aba para cadastro da execução de multa é "Características do Processo". Neste campo não deve ser alimentado nada. Apenas clique em "Salvar".

Feito este último passo, o processo de execução de multa penal é distribuído e remetido ao distribuidor daquela vara de execução de multa da comarca para posterior envio àquela VEP e o feito seguirá o rito da execução fiscal.